# **Initiative 20x20: Annual Partners Meeting**

**Whova Virtual Platform User Guide**

Welcome to the 2021 Initiative 20x20 Annual Partners Meeting! We are excited that you are joining us.

Follow this guide to navigate our virtual event platform, Whova, including sign-in, translation, and networking. While this guide will focus on the desktop version, please note that there is a mobile application  $-$  the mobile app guide is available [here.](https://whova.com/resources/how-to-guide/user-tutorial/)

*Questions? Reach out to [Jerin Tan.](mailto:jerin.tan@wri.org)*

# **Sign In and Create Your Profile**

- 1. Once you have registered, you will receive an email from Whova with instructions for logging into the site in English.
- 2. Click "Sign up here" if you don't have a Whova account yet, fill in your email, and choose a password. When logging in, you will automatically be taken to the conference main page.

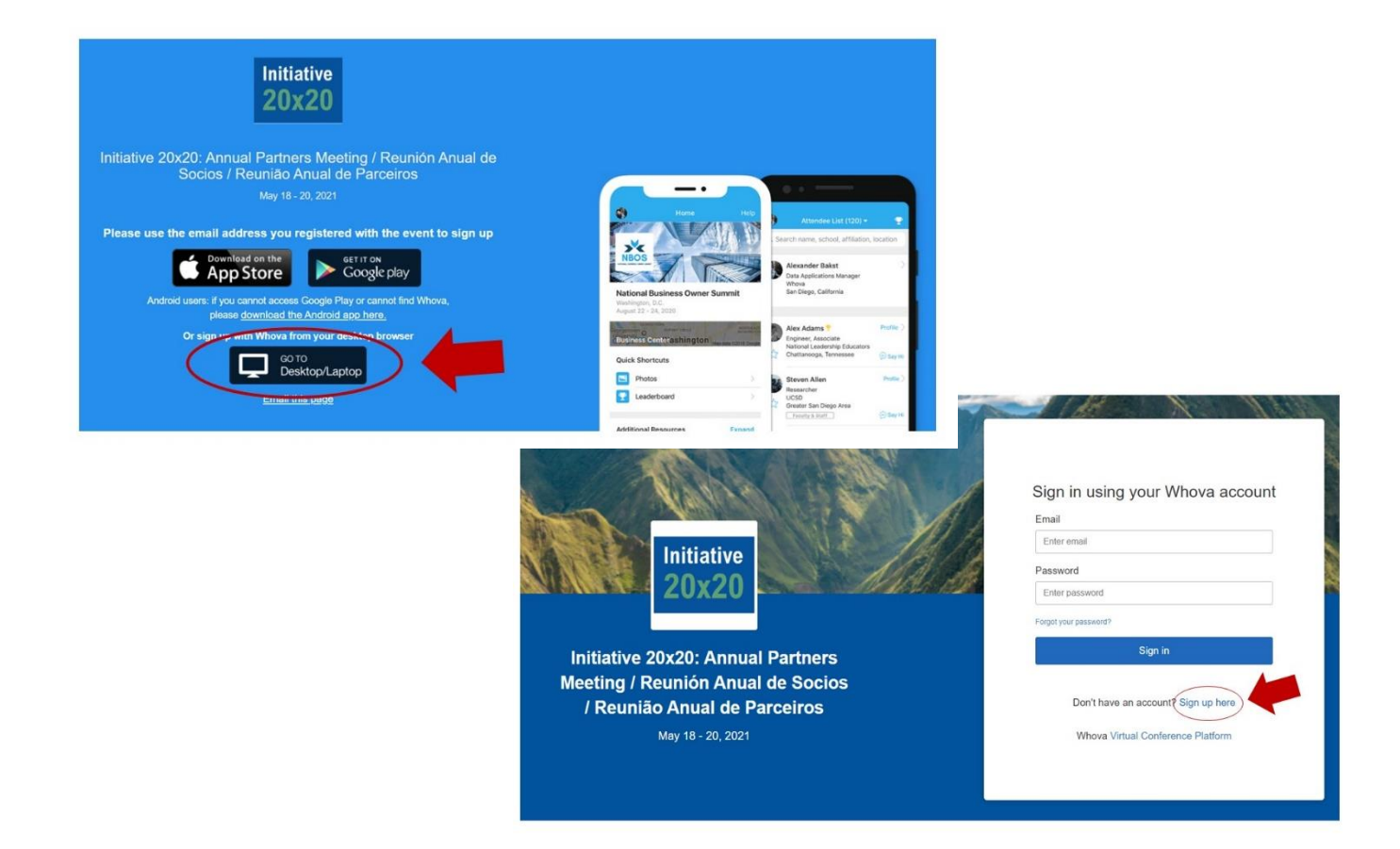

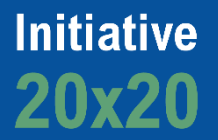

## **View the Agenda and Plan Your Schedule**

- 1. Find the agenda tab on the left side of the screen. You will see a list of sessions for each day.
- 2. On the calendar, you can move through different days by selecting the date you want to view at the top of the agenda.
- 3. Browse or search for sessions in the top bar. Once you find the session you want to access, click on it
- 4. You can also click "Add to My Agenda" to put the session on your own personal agenda.

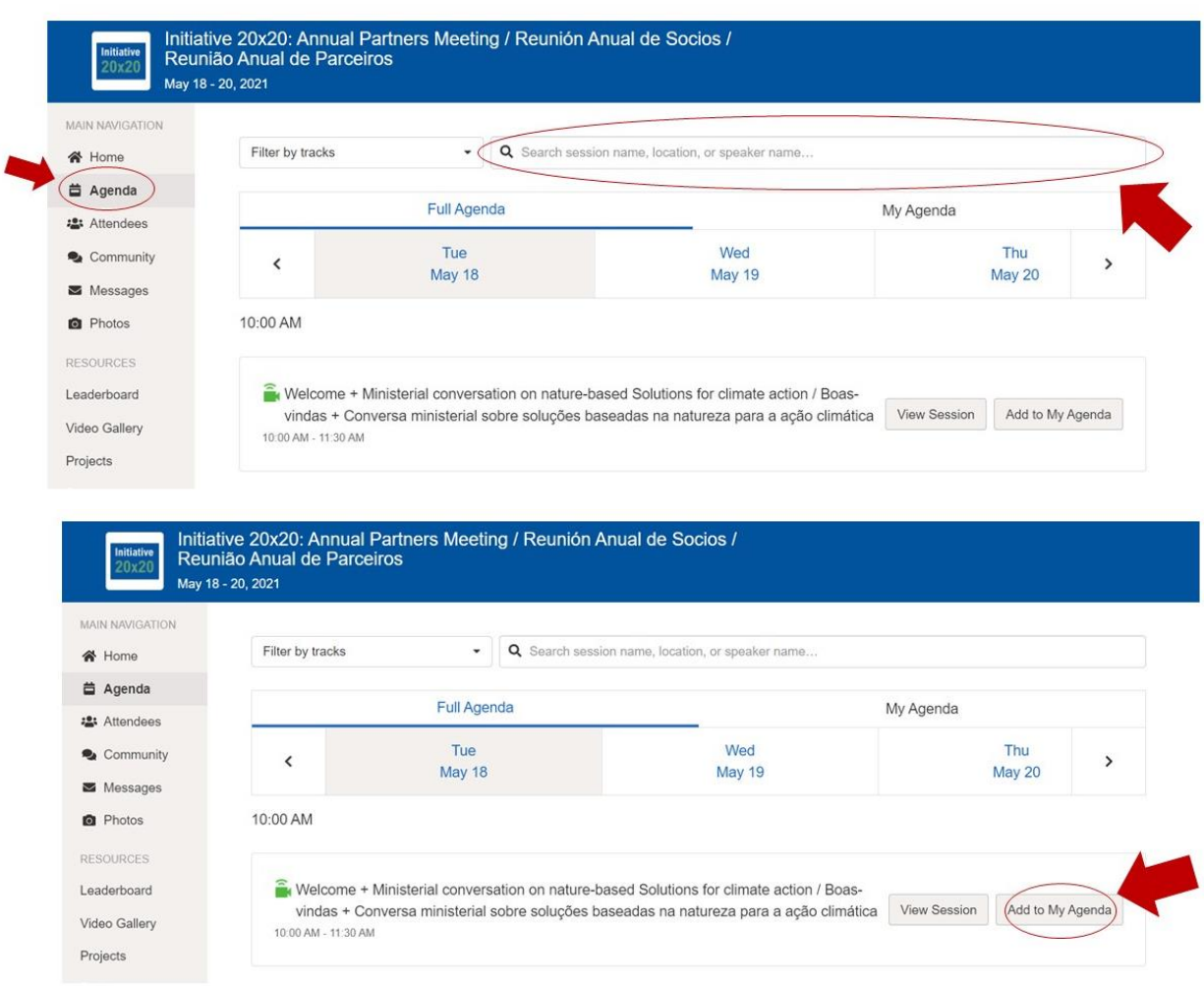

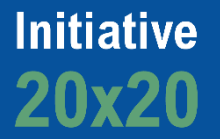

#### **Participating in Sessions**

- 1. A green video icon will be displayed next to panels that are currently streaming live. Click "View Session" to access the event and more details. Sessions will start on time.
- 2. To enter the session, click "Join the live stream here". You will be prompted to open a separate Zoom window. Once the panel has started, you will be able to access the same functions as other Zoom webinars.

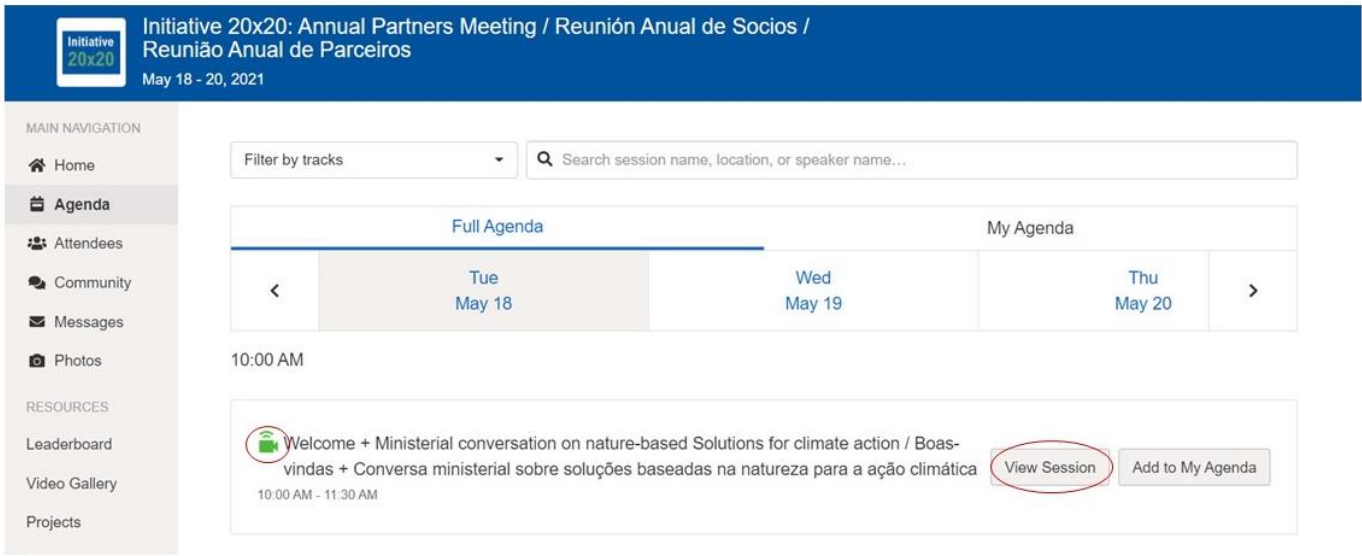

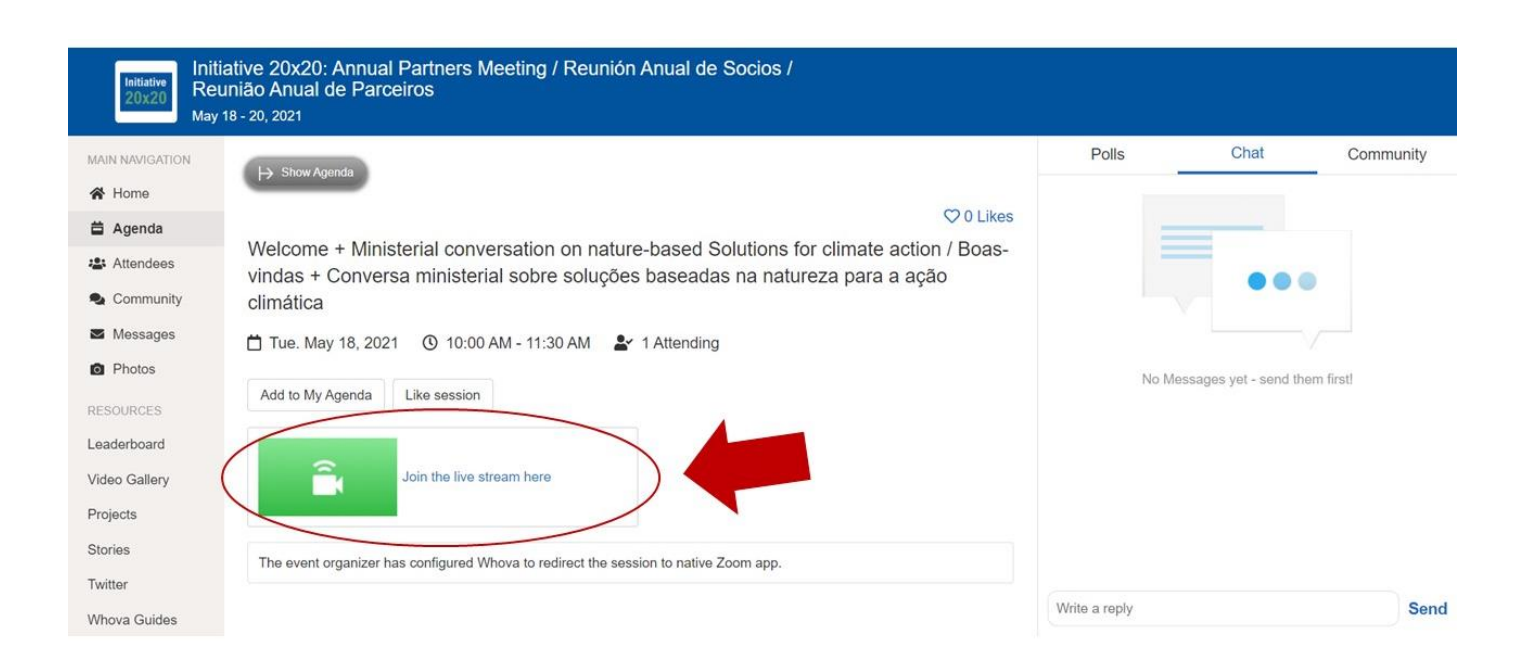

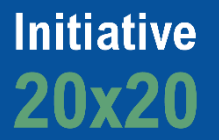

### **Participating in Sessions (cont.)**

- 3. If the panel is in a different language and you would like to access live translation, click "Interpretation" and select "English, "Spanish", or "Portuguese". All sessions will be available in all three languages.
- 4. Please ask all of your questions related to a specific session directly in Zoom.

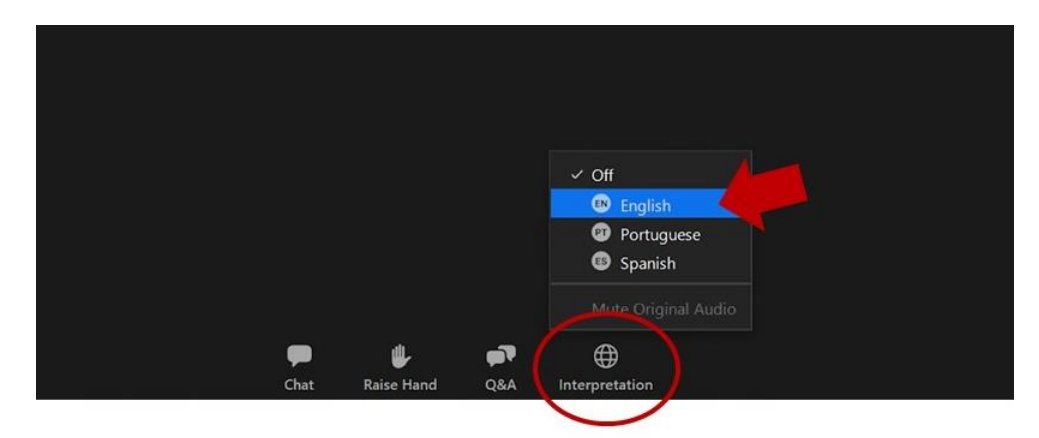

## **See Who is Attending the Event**

- 1. When you sign in for the first time, you will be asked: "Would you like to network with other attendees by listing yourself in the attendee list?"
	- a. If you answer yes: you will be able to view the Attendees tab and will be included in the attendees list.
	- b. If you answer no: you will not be able to view the Attendees tab and will not be included in the attendees list.
- 2. To view other attendees, click the "Attendees" tab on the left side of the screen under "Main Navigation."
- 3. At the top of the page, you can search attendees by keywords such as company, name, or title.
- 4. To start a conversation, click "Send Message" to begin a chat.

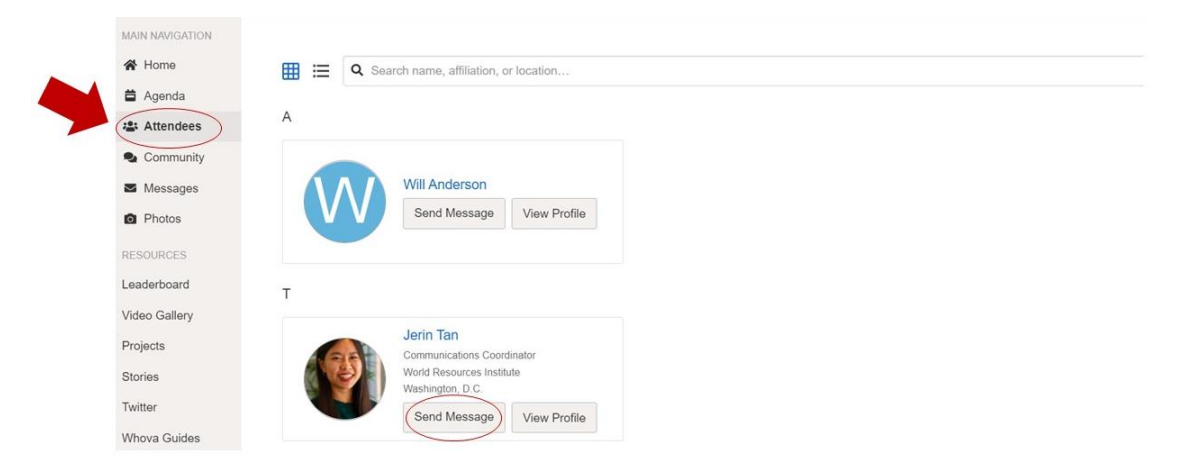

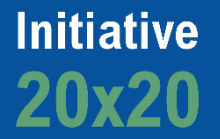

#### **Community Boards**

- 1. Click the Community tab on the side menu to the left of the screen.
- 2. Create a new conversation topic or tap to join existing topics like "Natural Climate Solutions" or "Public Policy for Restoration."
- 3. Click "Follow" directly next to the topics on the Community Board that you want to stay up to date with. To find the topics you are following, choose between three tabs near the top of the topics list section: All Topics, Followed, and New Topics.
- 4. If you would like to schedule a smaller virtual meet-up with other attendees, go to the "Meet-Ups and Virtual Meets" topic and click "Suggest a Meet".

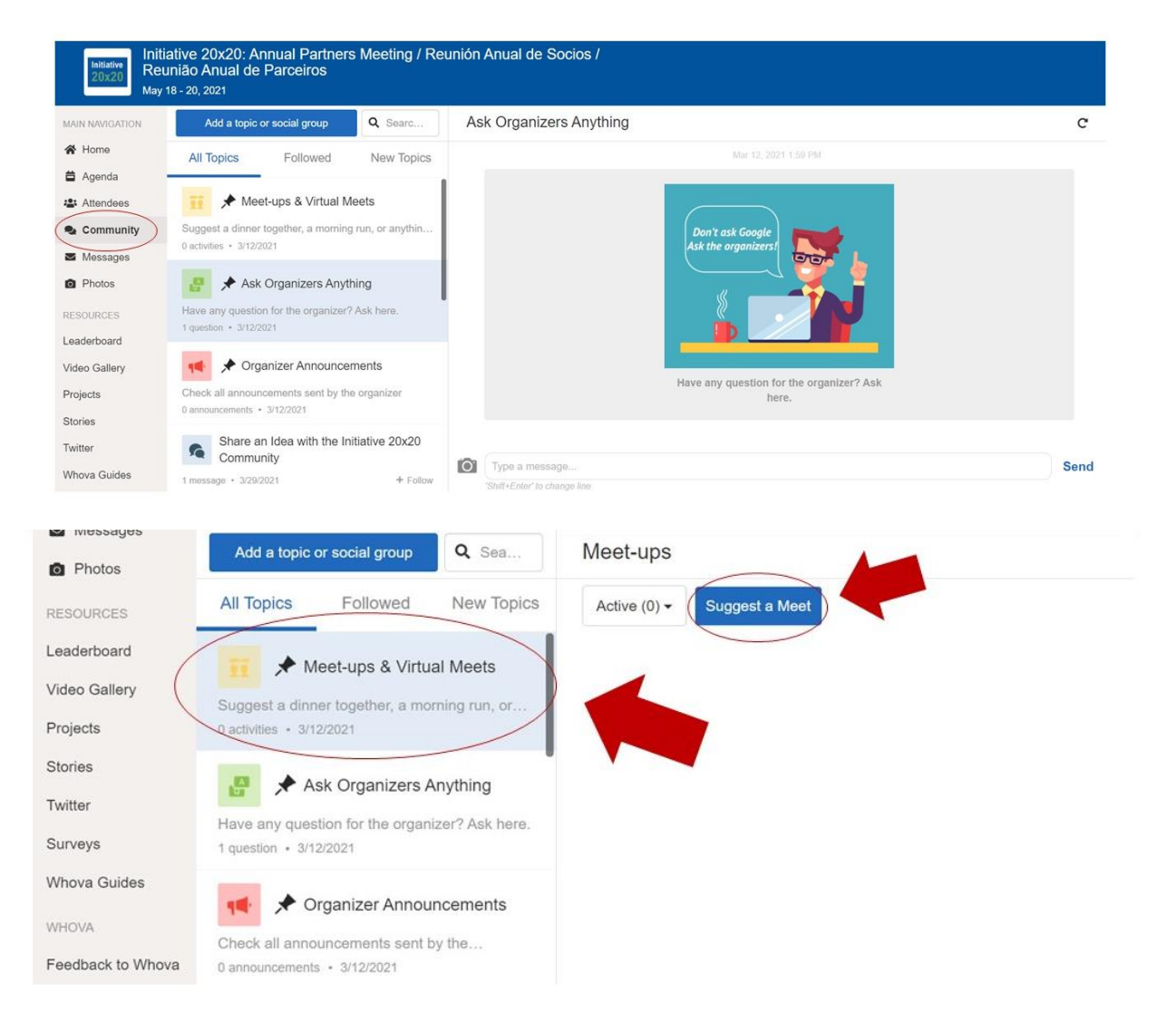

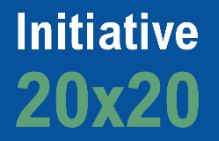

#### **Other Resources**

Under the "Resources" tab on the left side of the screen, you will be able to access additional content, such as Initiative 20x20 restoration projects, a storytelling campaign called "*Faces of Restoration"*, and conference documents. We encourage you to explore these topics!

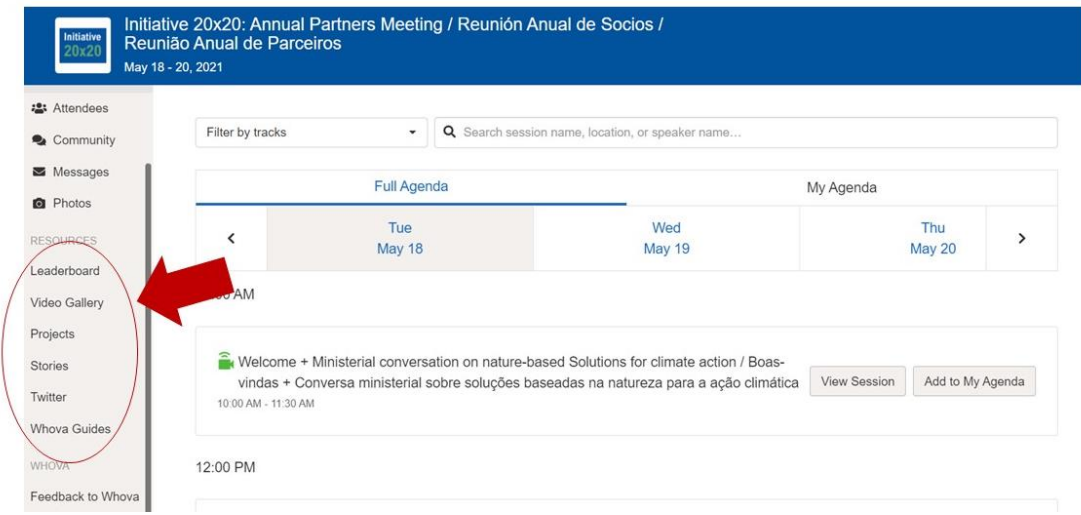

*Questions? Reach out to [Jerin Tan.](mailto:jerin.tan@wri.org)*